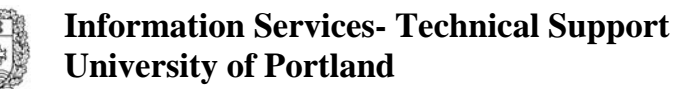

# **Help Sheet Installing and Using FileZilla**

## **Introduction**

This Help Sheet will help you install and configure FileZilla for use on the UP network. *NOTE: If you are attempting to access UP files from off-campus you will need to receive VPN access. Please contact the Web Services director to receive access to the VPN website.* 

#### **How to install FileZilla**

- 1. Double click on the FileZilla .exe file you downloaded to your computer. If you have not already downloaded the application you can do so by going to this website, note that this website is not under the control of UP and may not always be working. http://filezilla.sourceforge.net/
- 2. Press Ok when you have selected your language.

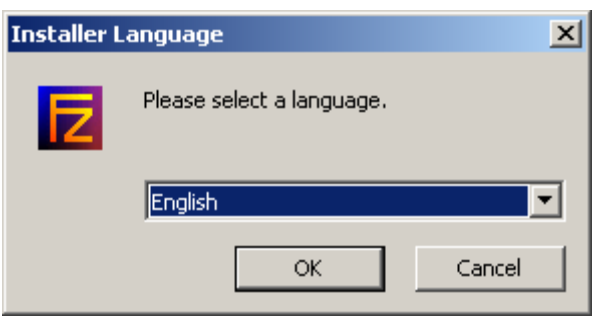

#### 3. Press, "I Agree".

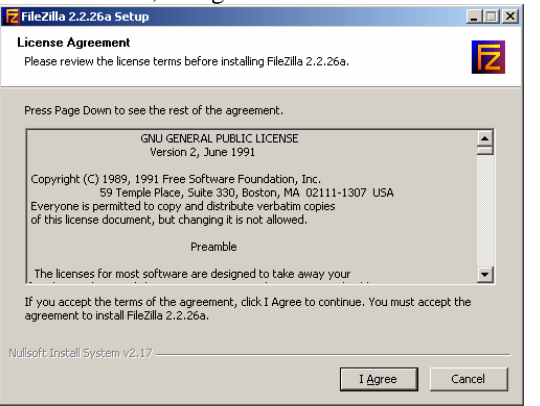

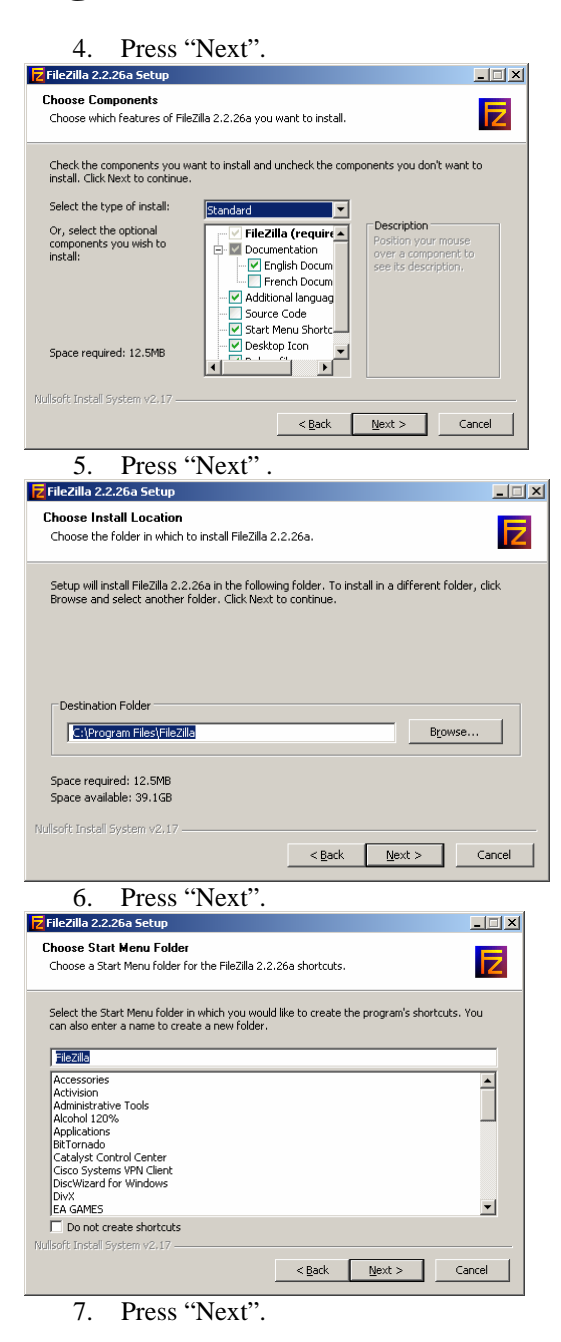

## **Information Services- Technical Support University of Portland**

## Technology Help Desk 503-943-7000 or help@up.edu

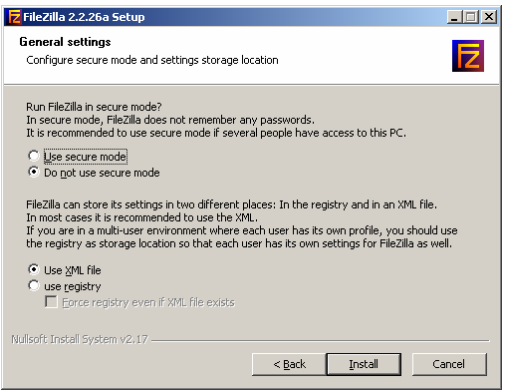

8. Press "Install".

You are finished installing FileZilla

## **FileZilla Basics**

This is the main screen. Listed are the main parts of this screen. Message log window Your local computer Your local computer drives Remote server window

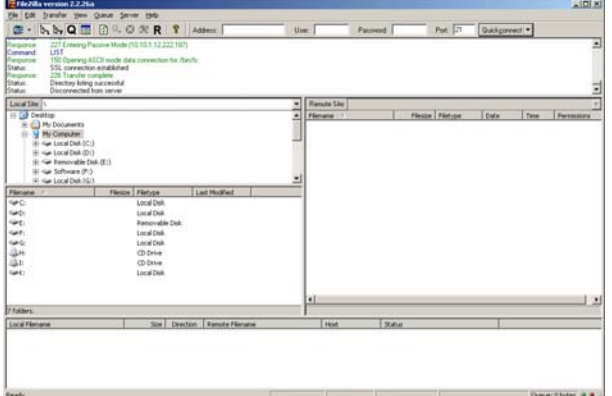

## **To Configure FileZilla**

Before you connect for the 1st time you will need to configure the application to connect to the appropriate server.

- 1. Select "File"
- 2. Select "Site Manager"

#### The following window will open:

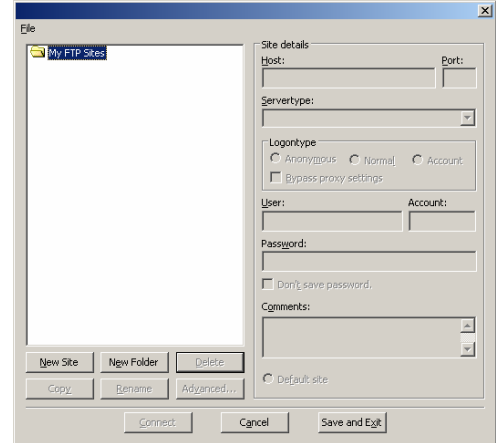

#### **Controls**

There are a lot of controls on this dialog. Each of them is listed below with a description.

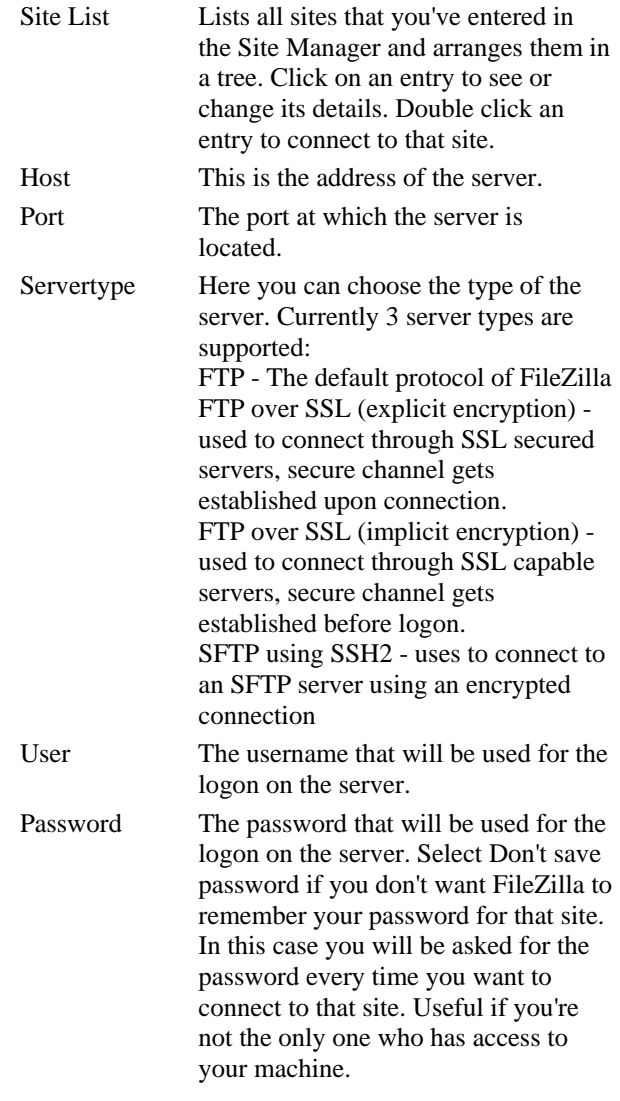

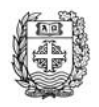

## **Information Services- Technical Support University of Portland**

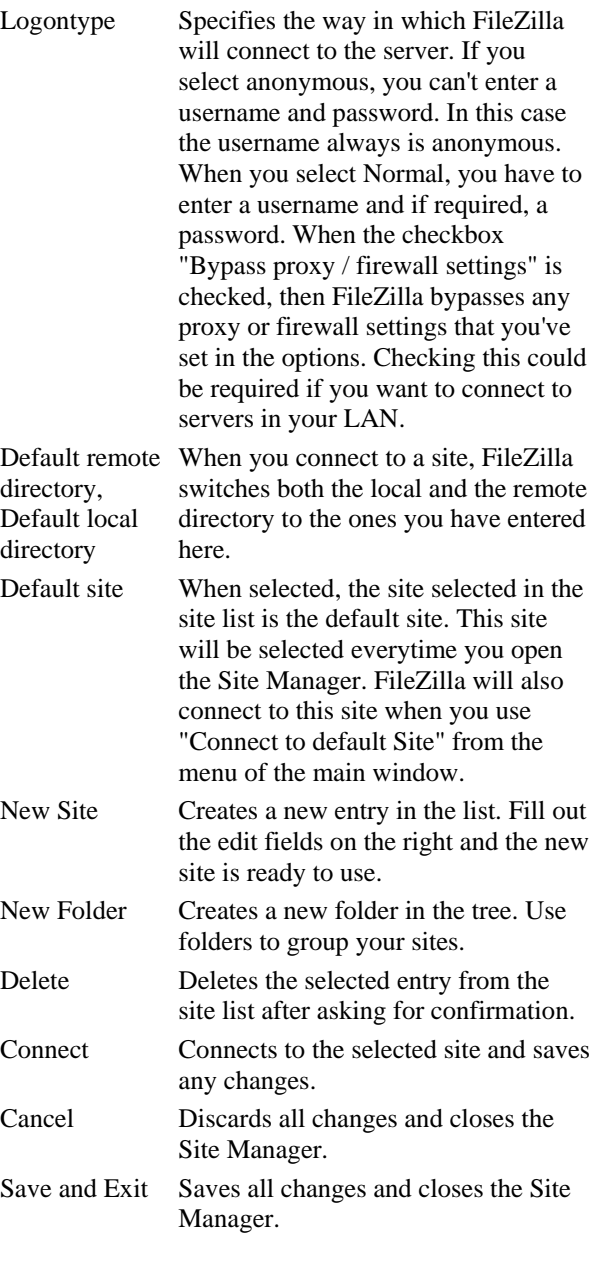

- 3. Select "New Site". Name the new box after the type of server you are connecting you, for example, teaching.up.edu. This will assist you later if you connect to multiple servers.
- 4. On the right hand side of this window type the path of the server you are going to be connecting to. If you are connecting to teaching.up.edu then type just that, teaching.up.edu.
- 5. For server type select, "FTP over SSL (explicit encryption)
- 6. For logontype select, "Normal"

7. For User, type in your username and password. If you wish you can have the program remember your password. You can also type in any comments about this connection type if you have more than one

Technology Help Desk

503-943-7000 or help@up.edu

Your window should look something like the following window:

folder on teaching.up.edu.

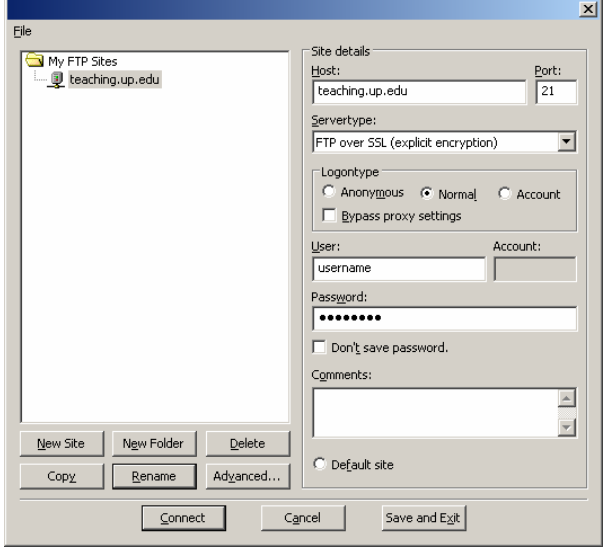

#### 8. Click "Accept" on the following window

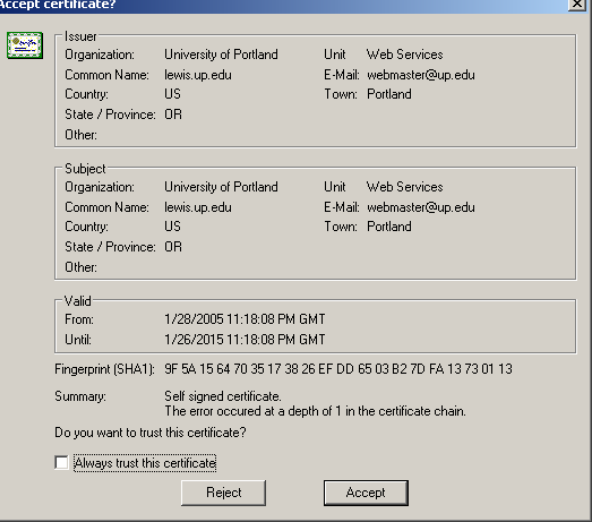

## **Navigating on the server**

After a successful connection attempt, a list of files and folders appears on the right side of the main window. The current folder is listed in the edit field on the top. You can change the current folder by double-clicking a folder or by entering the folder name into the edit field and pressing enter. You may

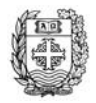

## **Information Services- Technical Support University of Portland**

Technology Help Desk 503-943-7000 or help@up.edu

also right-click the file and folder list and select Open from the context menu to change the current folder. You will notice a folder called ".." displayed in all directories. This folder allows you to go up to the parent directory of the current folder.

#### **Navigating on your machine**

Navigating on your machine works almost like navigating on the server. There's only one addition: The folders on your machine are arranged in a tree for faster navigation. A tree is also available for the remote side, but it is hidden by default. The remote tree can be shown anytime by clicking on the remote tree icon in the toolbar.

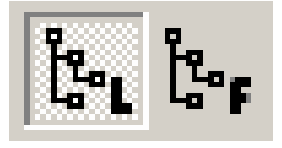

To change the current folder either on your machine or on the server, just select a tree item in the appropriate tree.

#### **Transferring files**

You can upload or download a file by doubleclicking on it. It will be added to the transfer queue and the transfer starts automatically. To transfer folders and/or multiple files, select them and rightclick the selection. Then you can click on Upload/Download in the popup menu. You can also drag the files from one side and drop them on the other side. To add files to the queue so that they will be transferred later, select them and click Add to Queue from the popup menu. You may also drag the files directly into the queue.

## **End Help Sheet**

**File: FileZilla.doc Version: 1.0**